# **※YAMAHA**

# **Handbuch für den Anschluss von Smart-Geräten mit Android™- Betriebssystem**

Indem Sie Ihr Smart-Gerät mit Android-Betriebssystem wie z. B. ein Smartphone oder Tablet an ein kompatibles digitales Instrument von Yamaha anschließen und spezielle Apps verwenden, können Sie verschiedene Funktionen nutzen – zum Beispiel das Instrument über das Smart-Gerät steuern oder die Notenschrift auf dem Smart-Gerät anzeigen. Dies erweitert das Potenzial des Instruments, so dass es ein noch wesentlicherer Bestandteil Ihres gesamten Musiklebens wird.

#### **HINWEIS**

Wenn Sie ein iOS-Gerät verwenden, lesen Sie das separate "Handbuch für den Anschluss von Smart-Geräten mit iOS-Betriebssystem (Handbuch für den Anschluss von iPhone/iPad)".

### <span id="page-0-0"></span>**Yamaha-Apps für Tasteninstrumente**

Beachten Sie die folgende Website für Informationen über Apps von Yamaha für Tasteninstrumente.

#### https://www.yamaha.com/kbdapps/

Die Betriebssystem- und Gerätekompatibilität ist von App zu App unterschiedlich. Beachten Sie daher die Informationen zur Kompatibilität auf der Seite der betreffenden App.

Sie können die Apps aus dem "Play Store" herunterladen, den Sie durch Anklicken oder Antippen des "Google Play"-Symbols erreichen, das sich auf der Seite der jeweiligen App auf der oben angegebenen Website befindet.

Bestimmte Apps müssen nicht mit einem Instrument verbunden sein. In einem solchen Fall müssen Sie die Anweisungen in diesem Handbuch nicht befolgen.

## <span id="page-0-1"></span>**ACHTUNG**

Um zu vermeiden, dass das Smart-Gerät herunterfällt, beachten Sie bitte folgende Dinge:

- Stellen Sie das Smart-Gerät niemals in einer unsicheren Position auf.
- Nehmen Sie das Smart-Gerät vom Instrument herunter, bevor Sie das Instrument bewegen.
- Legen Sie keine weiteren Gegenstände wie dicke Notenbücher oder ein weiteres Smart-Gerät auf die Notenablage, wenn ein Smart-Gerät darauf liegt. Dadurch kann die Notenablage instabil werden, was zum Herunterfallen des Smart-Geräts führen kann.
- Schieben Sie das Smart-Gerät nicht auf der Notenablage entlang, und setzen Sie es keinen starken Erschütterungen aus, z. B. durch Drücken oder Schlagen, wenn sich dieses auf der Notenablage befindet.
- Nehmen Sie das Smart-Gerät nach der Verwendung, oder wenn Sie es vom Instrument trennen, von der Notenablage herunter.

### **Um Rauschen oder Geräusche zu vermeiden, die durch die Kommunikation entstehen, beachten Sie die folgenden Punkte:**

Wenn Sie Ihr Instrument zusammen mit einem Smart-Gerät verwenden, empfehlen wir Ihnen, bei Ihrem Gerät den "Flugzeugmodus" einzuschalten, um für die Kommunikation erzeugte Signale zu unterdrücken. Wenn Sie das Instrument mit einem Wi-Fi-Netzwerk oder über Bluetooth verbinden möchten, empfehlen wir, nach dem Einschalten des Flugzeugmodus auch die Wi-Fi-/Bluetooth-Funktionalität einzuschalten.

## <span id="page-1-0"></span>**Informationen**

- Im Sinne des Urheberrechts ist der Inhalt dieser Bedienungsanleitung alleiniges, geschütztes Eigentum der Yamaha Corporation.
- Das Kopieren und die Vervielfältigung dieser Bedienungsanleitung als Ganzes oder in Teilen sind nur mit ausdrücklicher schriftlicher Genehmigung des Herstellers erlaubt.
- Yamaha übernimmt keinerlei Garantie hinsichtlich der Benutzung dieser Dokumentation und kann nicht für die Folgen der Benutzung dieses Handbuchs verantwortlich gemacht werden.
- Die Abbildungen in dieser Bedienungsanleitung dienen lediglich der Illustration und können vom tatsächlichen Erscheinungsbild auf Ihrem Instrument oder Gerät abweichen.
- Das Kopieren von kommerziell erhältlichen Musikdaten (einschließlich, jedoch ohne darauf beschränkt zu sein, MIDI- und/oder Audio-Daten) ist mit Ausnahme für den privaten Gebrauch strengstens untersagt.
- Android und Google Play sind Warenzeichen von Google LLC.
- iPhone, iPad, iPod touch, Lightning und iTunes sind in den USA und anderen Ländern als Warenzeichen von Apple, Inc. eingetragen.
- iOS ist in den USA und anderen Ländern ein Warenzeichen oder eingetragenes Warenzeichen von Cisco und wird unter Lizenz verwendet.
- Die Wortmarke und das Logo Bluetooth<sup>®</sup> sind eingetragene Marken der Bluetooth SIG, Inc. Jegliche Verwendung dieser Zeichen durch die Yamaha Corporation erfolgt unter Lizenz.
- Die Unternehmens- und Produktnamen in dieser Anleitung sind Markenzeichen oder eingetragene Markenzeichen der entsprechenden Unternehmen.

# **Inhalt**

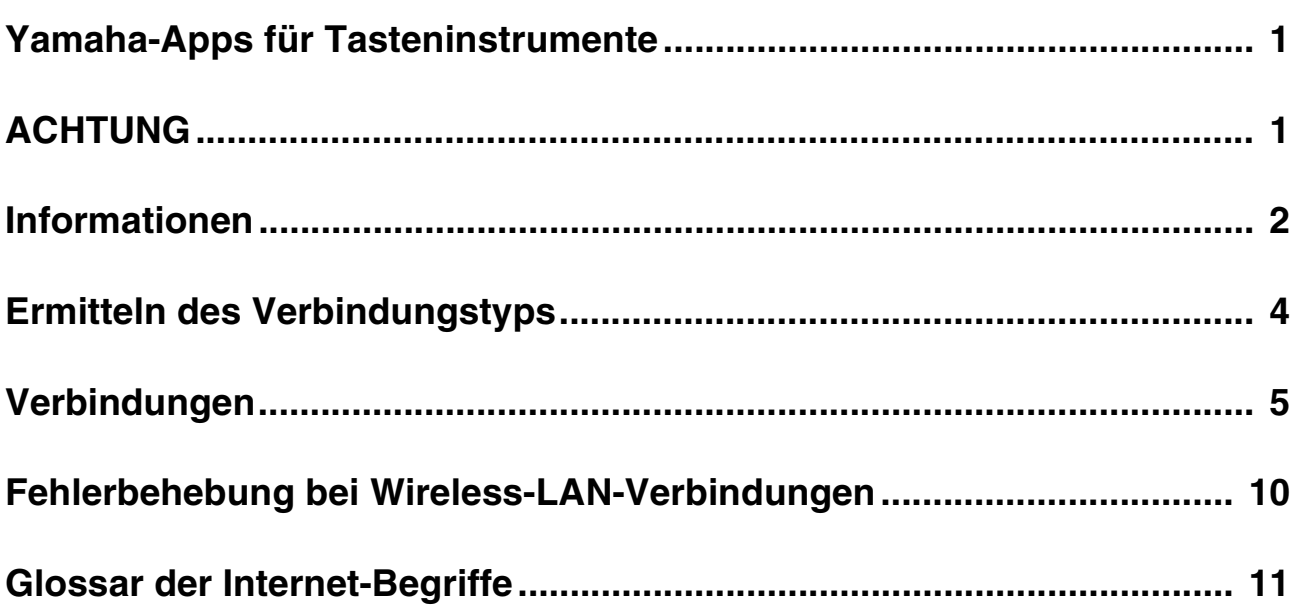

### <span id="page-3-0"></span>**Ermitteln des Verbindungstyps**

Da sich die Vorgehensweise für den Anschluss an ein Smart-Gerät je nach Instrument unterscheidet, sehen Sie in der folgenden Übersicht nach, welcher Verbindungstyp auf Ihr Instrument zutrifft.

#### **Technische Daten Ihres Instruments**

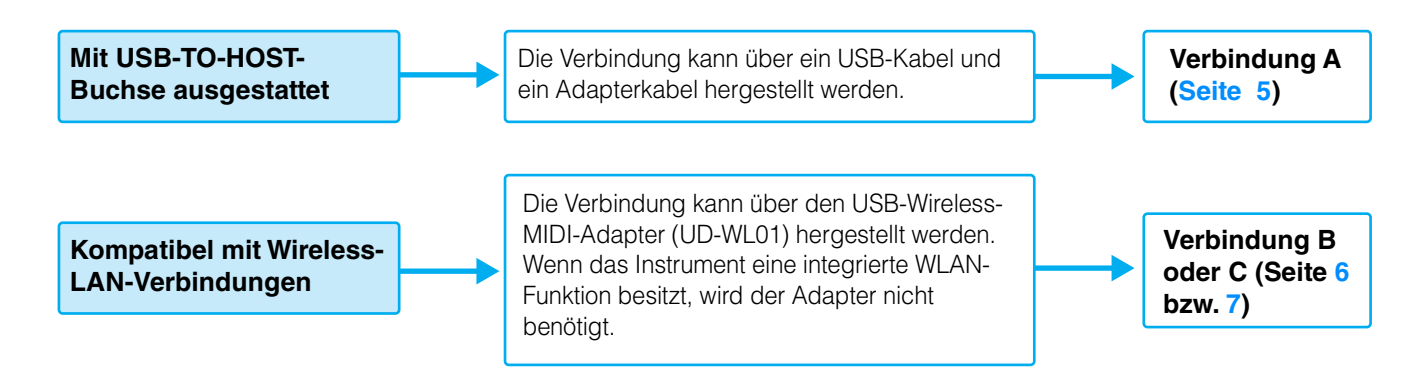

#### **HINWEIS**

Wenn Sie die "Smart Pianist"-App verwenden, können Sie das Instrument über den Verbindungsassistenten der App mit dem Smart-Gerät verbinden. Um den Verbindungsassistenten zu starten, tippen Sie auf [ **E ]** oben links auf dem Bildschirm von "Smart Pianist", um das Menü aufzurufen, und tippen Sie dann auf "Instrument"  $\rightarrow$  "Start Connection Wizard".

#### **HINWEIS**

Wenn Ihr Instrument mit Bluetooth kompatibel ist, kann es auch über Bluetooth mit einem Smart-Gerät verbunden werden. Weitere Informationen finden Sie in der Bedienungsanleitung Ihres Instruments.

### <span id="page-4-0"></span>**Verbindungen**

### <span id="page-4-1"></span>**Verbindung A: Anschluss über ein USB-Kabel**

#### **Erforderliche Geräte**

- USB-Kabel (Typ A männlich Typ B männlich)
- USB-Adapterkabel (Typ A weiblich Micro-USB Typ B männlich oder Typ A weiblich Typ C männlich) Achten Sie darauf, ein Adapterkabel vorzubereiten, das mit der USB-Buchse Ihres Smart-Geräts kompatibel ist.

#### *ACHTUNG*

**Verwenden Sie ein USB-Kabel mit einer Länge von weniger als 3 Metern. USB-3.0-Kabel können nicht verwendet werden.**

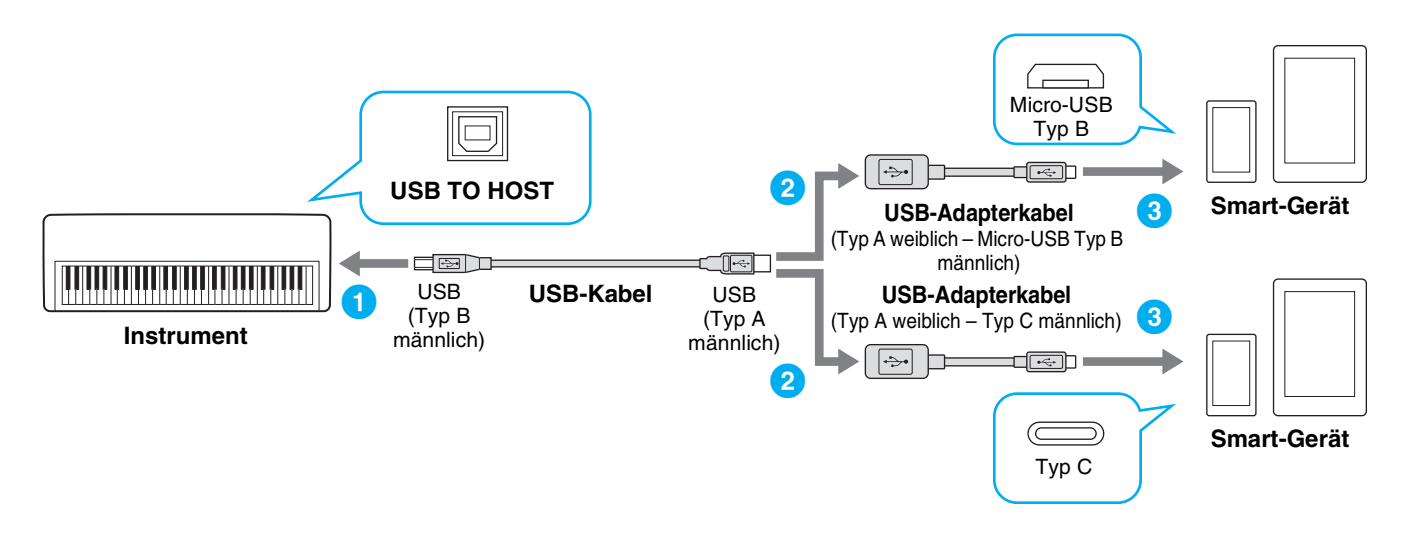

**1 Schalten Sie das Instrument aus.**

Schließen Sie alle geöffneten Apps auf Ihrem Smart-Gerät.

**2 Schließen Sie Ihr Smart-Gerät am Instrument an.**

Befolgen Sie die in der Abbildung oben dargestellte Reihenfolge.

**3 Schalten Sie das Instrument ein.**

#### **4 Verwenden Sie die App auf Ihrem Smart-Gerät, um mit dem Instrument zu kommunizieren.**

#### **HINWEIS**

Einige Apps benötigen eine bestimmte Einstellung, um mit dem Instrument kommunizieren zu können. Näheres finden Sie in den Handbüchern der betreffenden Apps.

### <span id="page-5-0"></span>**Verbindung B: Direkte Verbindung über einen USB-Wireless-Adapter**

Diese Verbindung ist nur für Instrumente geeignet, die eine Access-Point-Modusfunktion oder eine Ad-Hoc-Modusfunktion haben. Wenn Sie ein Instrument verwenden, das über keine dieser Funktionen verfügt, befolgen Sie die Anweisungen zu Verbindung C ([Seite 7\)](#page-6-0).

#### **Erforderliche Geräte**

• USB-Wireless-LAN-Adapter UD-WL01 (wird nicht benötigt, wenn das Instrument eine Wireless-LAN-Funktion hat)

#### **HINWEIS**

Beachten Sie bitte, dass kein Internetzugang von Ihrem Smart-Gerät aus möglich ist und somit dessen Funktionsumfang, z. B. Mail-Zugang und Suchfunktionen, eingeschränkt ist, so lange Ihr Instrument angeschlossen ist.

#### **HINWEIS**

Da sich die Bedienvorgänge je nach Instrument unterscheiden, lesen Sie auch in der Bedienungsanleitung oder dem Referenzhandbuch Ihres Instruments nach.

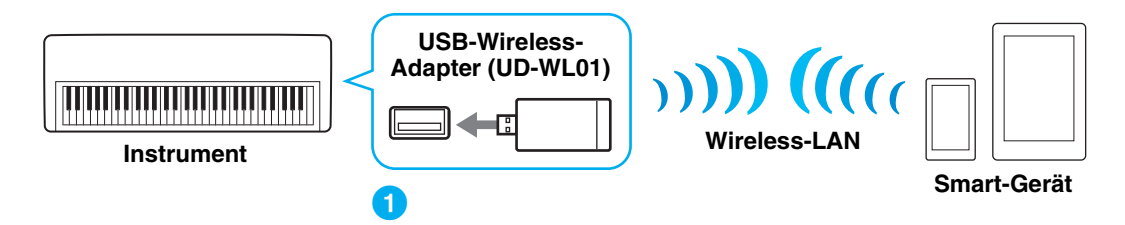

Wenn das Instrument eine integrierte WLAN-Funktion besitzt, überspringen Sie die folgenden Schritte 1 und 2.

#### **1 Schalten Sie das Instrument aus.**

Schließen Sie alle geöffneten Apps auf Ihrem Smart-Gerät.

#### **2 Verbinden Sie den Wireless-LAN-Adapter mit der USB-TO-DEVICE-Buchse des Instruments.**

#### **3 Schalten Sie das Instrument ein.**

**4 Schalten Sie Wireless-LAN-Einstellung des Instruments in den Access-Point- bzw. Ad-Hoc-Modus.**

#### **5 Stellen Sie nach Bedarf die SSID usw. ein.**

Sie können verschiedene Einstellungen vornehmen (wie SSID, Verschlüsselungseinstellungen, Passwort, Kanal, Schlüssel), die spezifischen Einstellungen variieren jedoch je nach dem vom Instrument verwendeten Modus. Wenn Sie zwei oder mehr Instrumente anschließen, stellen Sie die SSID und den Kanal an jedem Instrument auf unterschiedliche Werte ein.

#### **6 Speichern Sie die Einstellungen auf dem Instrument.**

#### **7 Schließen Sie das Smart-Gerät am Instrument an.**

- **7-1** Rufen Sie das Wi-Fi-Display auf Ihrem Smart-Gerät auf, indem Sie auf "Einstellungen" → "Wi-Fi" tippen.
- **7-2** Schalten Sie Wi-Fi ein.
- **7-3** Tippen Sie in der angezeigten Netzwerkliste auf das Instrument, das auf Access-Point- bzw. Ad-Hoc-Modus eingestellt werden soll.

Wenn ein Schlüssel erforderlich ist, geben Sie ihn ein und stellen die Verbindung her.

#### **8 Verwenden Sie die App auf Ihrem Smart-Gerät, um mit dem Instrument zu kommunizieren.**

#### **HINWEIS**

Einige Apps benötigen eine bestimmte Einstellung, um mit dem Instrument kommunizieren zu können. Näheres finden Sie in den Handbüchern der betreffenden Apps.

### <span id="page-6-0"></span>■ Verbindung C: Verbindung über einen Zugangspunkt mit Hilfe eines **Wireless-LAN-Adapters**

#### **Erforderliche Geräte**

- USB-Wireless-LAN-Adapter UD-WL01 (wird nicht benötigt, wenn das Instrument eine Wireless-LAN-Funktion hat)
- Zugangspunkt mit Router (wird nicht benötigt, wenn Ihr Modem über Router-Fähigkeiten verfügt)

#### **HINWEIS**

Da sich die Bedienvorgänge je nach Instrument unterscheiden, lesen Sie auch in der Bedienungsanleitung oder dem Referenzhandbuch Ihres Instruments nach.

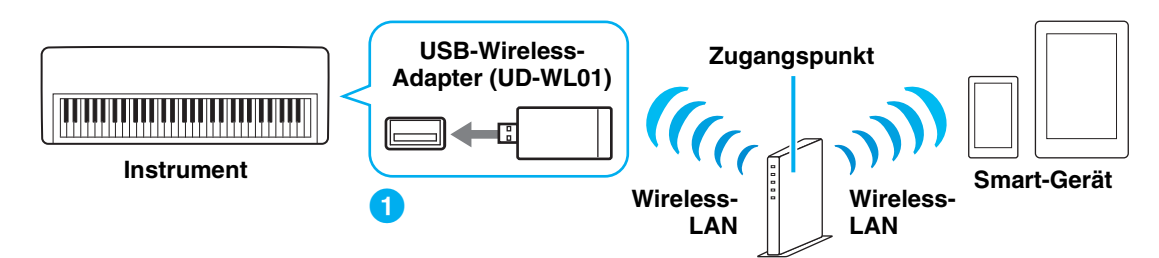

Wenn das Instrument eine integrierte WLAN-Funktion besitzt, überspringen Sie die folgenden Schritte 1 und 2.

#### **1 Schalten Sie das Instrument aus.**

Schließen Sie alle geöffneten Apps auf Ihrem Smart-Gerät.

- **2 Verbinden Sie den Wireless-LAN-Adapter mit der USB-TO-DEVICE-Buchse des Instruments.**
- **3 Schalten Sie das Instrument ein.**
- **4 Wenn Ihr Instrument eine Wireless-LAN-Moduseinstellung hat, wählen Sie den Infrastructure Mode (Infrastrukturmodus).**

#### **5 Schließen Sie das Instrument am Netzwerk an.**

- Es gibt drei Verbindungsmethoden:
- Automatische Einrichtung über WPS ([Seite 8](#page-7-0))
- Anzeigen der Netzwerke im Wireless-LAN und Herstellen einer Verbindung zum Netzwerk ([Seite 9](#page-8-0))
- Manuelle Einrichtung [\(Seite 9](#page-8-1))

Wählen Sie die für Ihre Netzwerkumgebung geeignete der vorstehenden Einrichtungsmethoden. **HINWEIS**

Da einige Instrumente nur über die "Automatische Einrichtung über WPS" angeschlossen werden können, lesen Sie auch in der Bedienungsanleitung oder dem Referenzhandbuch Ihres Instruments nach.

#### <span id="page-6-1"></span>**6 Verbinden Sie das Smart-Gerät mit dem Zugangspunkt.**

- 6-1 Rufen Sie das Wi-Fi-Display auf Ihrem Smart-Gerät auf, indem Sie auf. Finstellungen"  $\rightarrow$  Wi-Fi" tippen.
- **6-2** Schalten Sie Wi-Fi ein.
- **6-3** Tippen Sie in der im Display angezeigten Netzwerkliste auf das Netzwerk, an dem Sie in Schritt 5 Ihr Instrument angeschlossen haben.

Wenn ein Schlüssel erforderlich ist, geben Sie ihn ein und stellen die Verbindung her.

#### **7 Verwenden Sie die App auf Ihrem Smart-Gerät, um mit dem Instrument zu kommunizieren.**

#### **HINWEIS**

Einige Apps benötigen eine bestimmte Einstellung, um mit dem Instrument kommunizieren zu können. Näheres finden Sie in den Handbüchern der betreffenden Apps.

<span id="page-7-0"></span>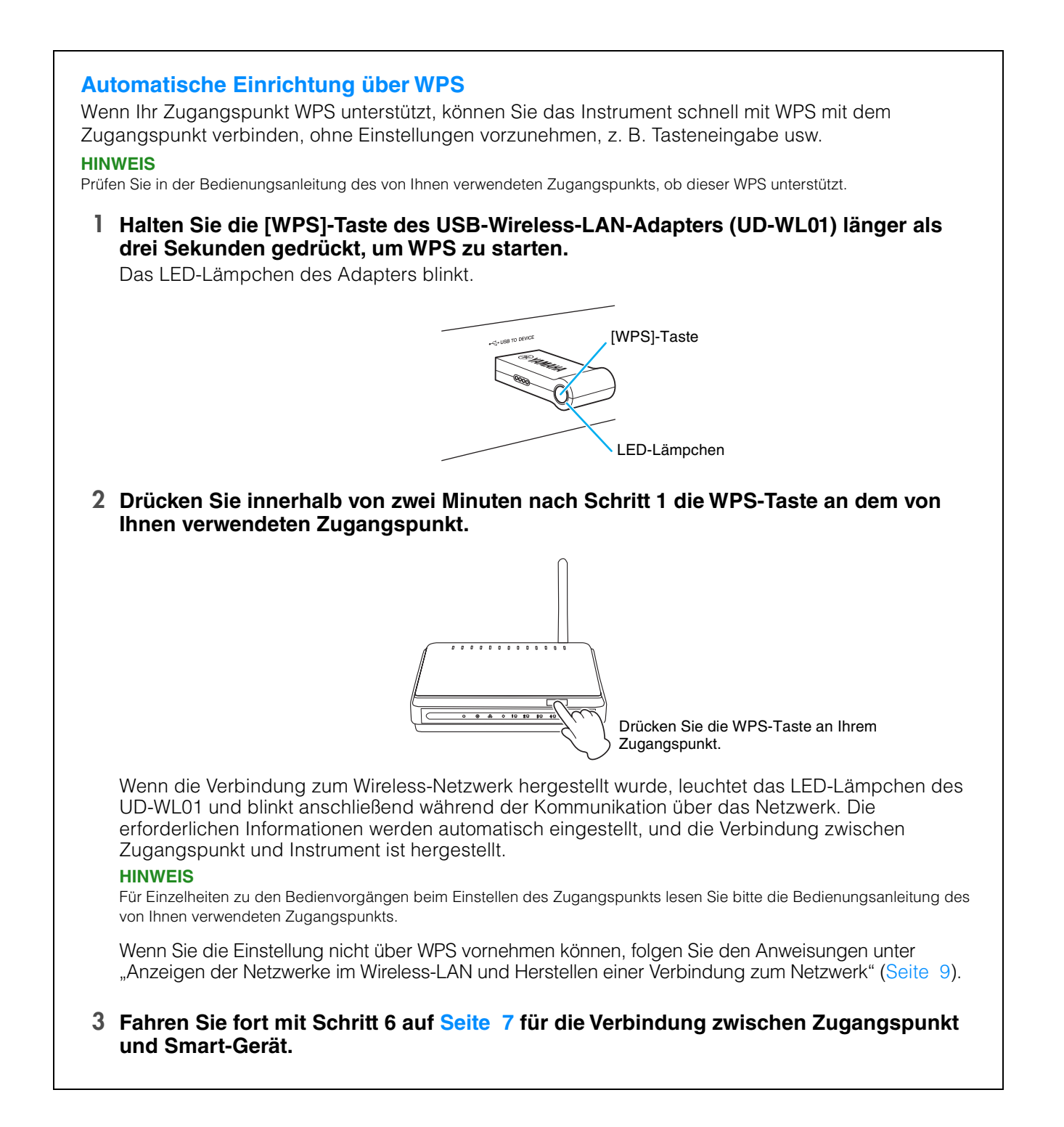

#### <span id="page-8-0"></span>**Anzeigen der Netzwerke im Wireless-LAN und Herstellen einer Verbindung zum Netzwerk**

Sie können das Instrument am Netzwerk anschließen, indem Sie es im Wireless-LAN-Einstellungsdisplay des Instruments auswählen.

#### **1 Zeigen Sie im Wireless-LAN-Einstellungsdisplay des Instruments die Netzwerke an. HINWEIS**

Wenn kein Signal von einem Zugangsknoten empfangen wird, kann dieser nicht aufgelistet werden. Geschlossene Zugangspunkte können ebenfalls nicht aufgeführt werden.

#### **2 Verbinden Sie das Instrument mit dem Zugangspunkt.**

Wählen Sie aus den im Display aufgelisteten Netzwerken das gewünschte aus. Bei einem Netzwerk mit einem Schlosssymbol (A) benötigen Sie ein Passwort, und bei Netzwerken ohne Schlosssymbol verbinden Sie sich durch einfaches Auswählen mit dem Netzwerk. Bei erfolgreicher Verbindung wird oben im Display der Verbindungsstatus angezeigt, und das unten abgebildete Symbol zeigt die Signalstärke an.

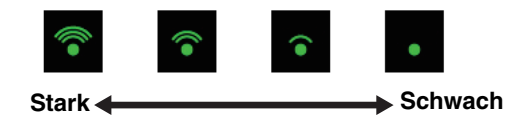

Die Verbindung zwischen Instrument und Zugangspunkt ist fertiggestellt.

Wenn Sie das gewünschte Netzwerk nicht im Display finden, oder wenn Sie es mit einer anderen als der oben beschriebenen Methode einrichten möchten, folgen Sie den Anweisungen unter "Manuelle Einrichtung" ([Seite 9](#page-8-1)).

#### **HINWEIS**

Je nach Instrument kann der Name der oben beschriebenen Funktion abweichen, oder die Funktion wird nicht unterstützt.

#### **3 Fahren Sie fort mit Schritt 6 auf [Seite 7](#page-6-1) für die Verbindung zwischen Zugangspunkt und Smart-Gerät.**

#### <span id="page-8-1"></span>**Manuelle Einrichtung**

Wenn Sie im Display das gewünschte Netzwerk nicht finden, könnte es ein geschlossenes oder geschütztes Netzwerk sein. In diesem Fall müssen Sie die SSID, die Verschlüsselungseinstellungen und den Schlüssel für die Verbindung manuell eingeben.

#### **HINWEIS**

Zur Bestätigung und Änderung der Einstellungen des Zugangspunkts lesen Sie bitte die Bedienungsanleitung des von Ihnen verwendeten Produkts.

#### **HINWEIS**

Weitere Informationen zur Eingabe von SSID, Verschlüsselungseinstellungen und Passwort am Display des Instruments finden Sie in der Bedienungsanleitung oder dem Referenzhandbuch Ihres Instruments.

- **1 Wählen Sie im Wireless-LAN-Einstellungsdisplay des Instruments bei Netzwerk "Other" (oder Manual Setup) aus, und geben Sie dann nacheinander diese Einstellungen ein: SSID, Verschlüsselungseinstellungen und Passwort.**
- **2 Führen Sie am Instrument den Verbindungsvorgang durch, indem Sie z. B. die [Connect]-Taste drücken.**

Die erforderlichen Informationen werden automatisch eingestellt, und die Verbindung zwischen Zugangspunkt und Instrument ist hergestellt.

**3 Fahren Sie fort mit Schritt 6 auf [Seite 7](#page-6-1) für die Verbindung zwischen Zugangspunkt und Smart-Gerät.**

Wenn Sie das gewünschte Netzwerk nicht im Display finden, oder wenn Sie es mit einer anderen als der oben beschriebenen Methode einrichten möchten, folgen Sie den Anweisungen unter "Direkte Verbindung über einen USB-Wireless-Adapter" ([Seite 6\)](#page-5-0).

## <span id="page-9-0"></span>**Fehlerbehebung bei Wireless-LAN-Verbindungen**

Faktoren wie elektromagnetische Störungen können zur Unterbrechung der Verbindung, zum Anhalten der Aufnahme oder Wiedergabe und weiteren ähnlichen Problemen führen. Versuchen Sie in einem solchen Fall bitte, das Problem mit den folgenden Gegenmaßnahmen zu beheben.

#### **HINWEIS**

Der nachstehende Begriff "Zugangspunkt" bezieht sich auf jedes Gerät, das als Router fungieren kann.

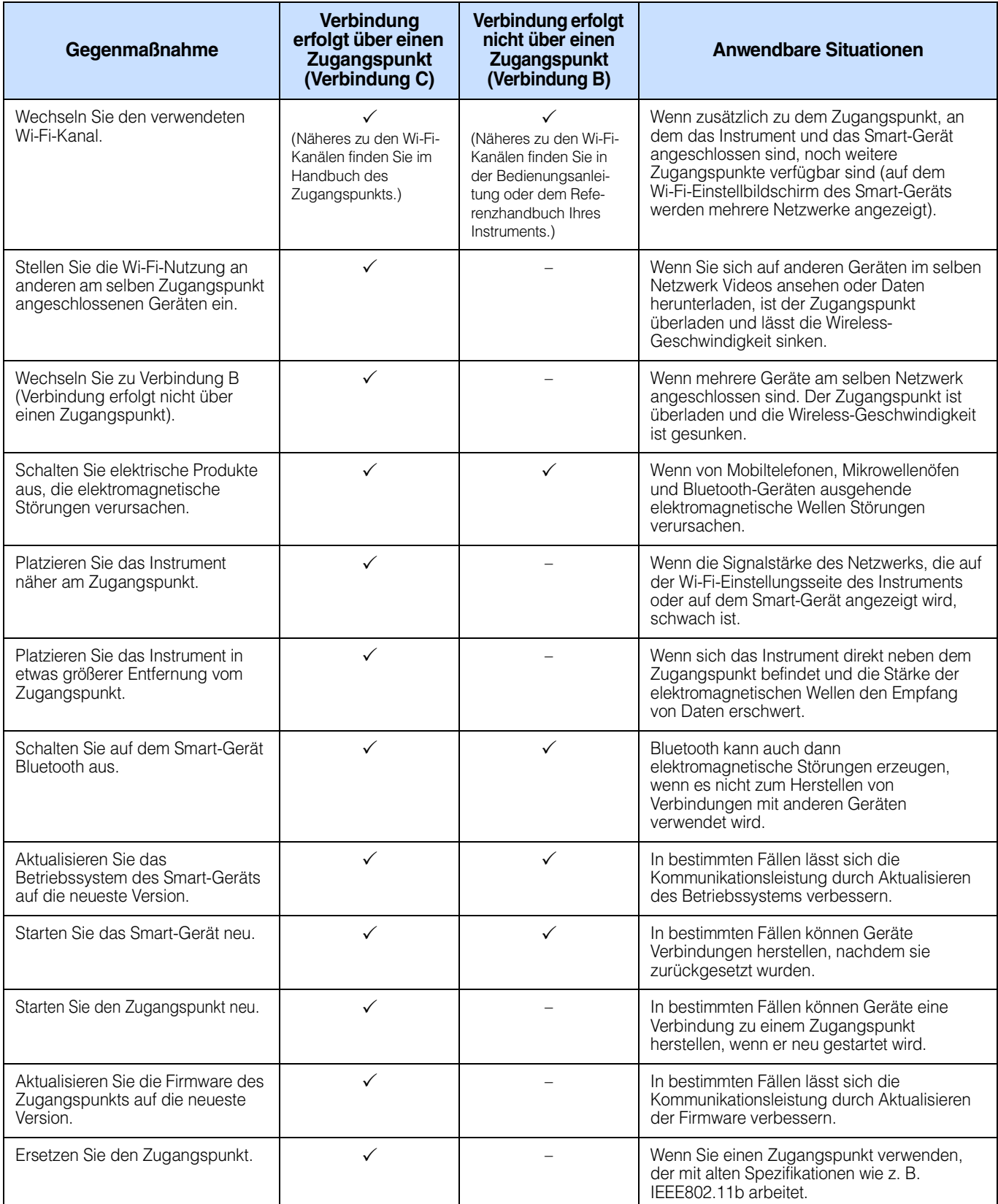

# <span id="page-10-0"></span>**Glossar der Internet-Begriffe**

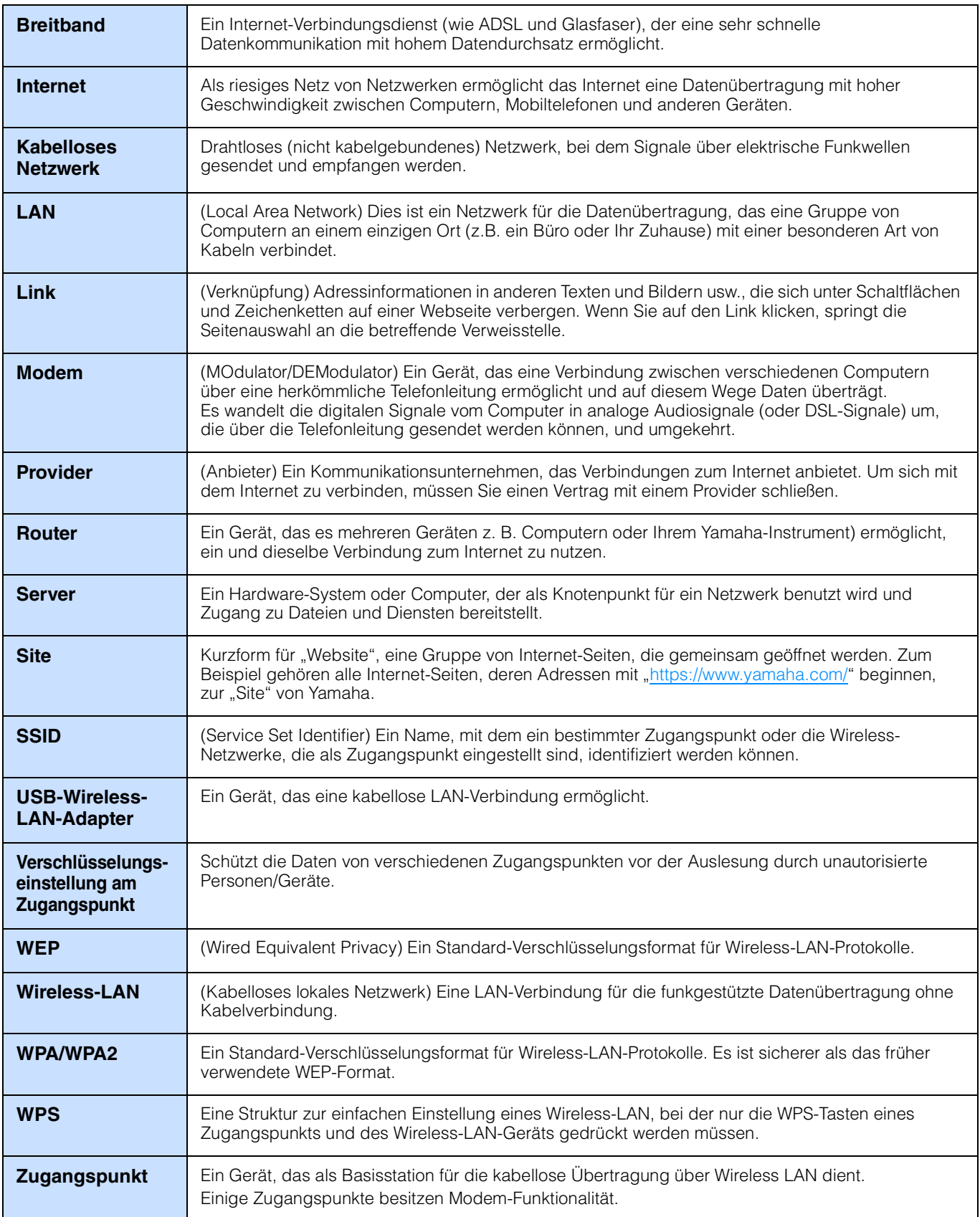

Manual Development Group © 2018 Yamaha Corporation Published 09/2020 LB-C0